# **Guide de démarrage rapide Express**

Les sections suivantes fournissent des instructions pour l'installation et l'utilisation du logiciel Express.

# **TABLE DES MATIÈRES**

### **I. CONFIGURATION REQUISE**

**II.CONFIGURATION REQUISE POUR L'INSTALLATION**

**III.INSTALLATION DU LOGICIEL EXPRESS**

### **IV.APRÈS L'INSTALLATION**

### **V. DÉMARRAGE DE COMMCELL CONSOLE**

**VI.CONFIGURATION D'UNE CIBLE DE SAUVEGARDE À L'AIDE DE L'ASSISTANT DES OPÉRATIONS EZ**

**VII.CONTRÔLE DE L'ÉTAT DU PÉRIPHÉRIQUE À L'AIDE DE L'ASSISTANT DES OPÉRATIONS EZ**

### **VIII.CRÉATION D'UNE BIBLIOTHÈQUE DE DISQUES AVEC DÉDUPLICATION ACTIVÉE À L'AIDE DE L'ASSISTANT DES OPÉRATIONS EZ**

**IX.EXÉCUTION D'UNE SAUVEGARDE À L'AIDE DE L'ASSISTANT DES OPÉRATIONS EZ**

**X. AFFICHAGE DE L'HISTORIQUE DE SAUVEGARDE À L'AIDE DE COMMCELL CONSOLE**

**XI.RECHERCHE ET RESTAURATION DES DONNÉES À L'AIDE DE L'ASSISTANT DES OPÉRATIONS EZ**

**XII.INSTALLATION DU LOGICIEL À L'AIDE DE L'ASSISTANT DES OPÉRATIONS EZ**

# **XIII.AFFICHAGE DE L'ASSISTANT DES OPÉRATIONS EZ**

**XIV.ET APRÈS ?**

# **XV. ASSISTANCE DE LA VERSION LOGICIELLE EXPRESS**

# **XVI. DÉSINSTALLATION DU LOGICIEL EXPRESS**

# **I. CONFIGURATION REQUISE**

Le tableau suivant répertorie les éléments de configuration requis pour une utilisation de cette version du logiciel Express :

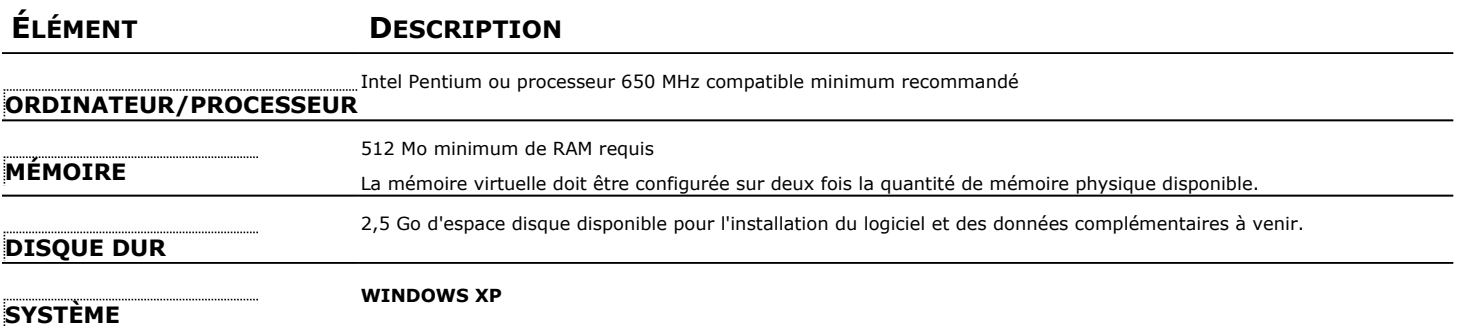

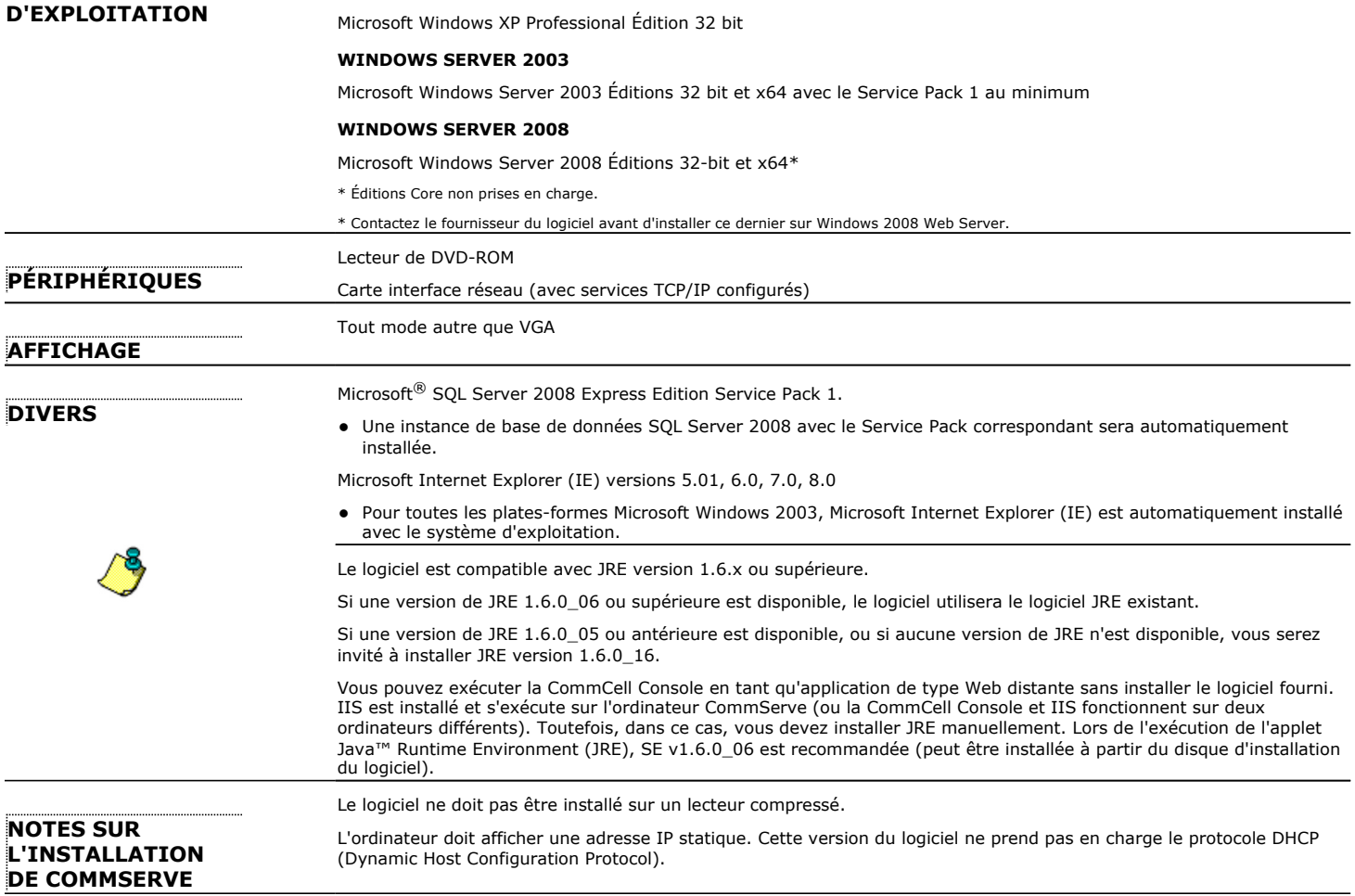

# **II. CONFIGURATION REQUISE POUR L'INSTALLATION**

- z Connectez-vous à l'ordinateur en tant qu'**administrateur** local ou en tant que membre du groupe d'**administrateurs** de l'ordinateur.
- z Fermez toutes les applications et désactivez tous les programmes qui s'exécutent automatiquement (antivirus, économiseurs d'écran et utilitaires du système d'exploitation). Certains des programmes, notamment les programmes antivirus, peuvent s'exécuter en tant que service. Arrêtez et désactivez ces services avant de commencer. Vous pourrez les activer après l'installation.
- z Cette procédure décrit les étapes nécessaires à l'exécution d'une **installation standard**, incluant l'installation des composants CommServe, CommCell Console, MediaAgent, et *i*DataAgent pour système de fichiers. Si vous effectuez une **installation personnalisée** permettant d'installer des composants supplémentaires, les étapes nécessaires au processus d'installation peuvent varier.

# **III. INSTALLATION DU LOGICIEL EXPRESS**

Insérez le CD **n°1** dans le lecteur de CD-ROM ou de DVD-ROM.

Si le programme d'installation ne démarre pas automatiquement :

- z Cliquez sur le bouton **Démarrer** de la barre des tâches Windows, puis sur **Exécuter**.
- z Recherchez le lecteur de CD-ROM ou de DVD-ROM, sélectionnez **Setup.exe**, cliquez sur **Ouvrir**, puis sur **OK**.
- **1.** Spécifiez la langue à utiliser lors de l'installation. Cliquez sur la flèche pointant vers le bas, sélectionnez la langue de votre choix dans la liste déroulante, puis cliquez sur **Suivant** pour continuer.
- **2.** Sélectionnez l'option pour créer un nouveau CommCell.
- **3.** Lisez l'écran de bienvenue.

Cliquez sur **Suivant** pour continuer si aucune autre application n'est en cours d'exécution.

**4.** Lisez l'avertissement concernant les programmes antivirus.

Cliquez sur **OK** pour continuer si les programmes antivirus sont désactivés.

**5.** Lisez du contrat de licence, puis sélectionnez **J'accepte les termes du contrat de licence**.

Cliquez sur **Suivant** pour continuer.

**6.** Cliquez sur **Oui** afin de configurer les privilèges requis pour le groupe d'administrateurs local.

#### **REMARQUES**

- Cette option apparaîtra uniquement si le compte d'utilisateur Windows utilisé pour installer le logiciel ne dispose pas des droits d'administrateur requis (par exemple, si le système d'exploitation vient d'être installé).
- **·** Si vous cliquez sur *Oui*, le programme d'installation affectera automatiquement les droits requis à votre compte. Vous serez invité à vous déconnecter et à vous reconnecter pour continuer l'installation.
- **•** Si vous cliquez sur **Non**, l'installation sera interrompue.
- À la fin de l'installation, vous devrez décider si vous souhaitez révoquer ces privilèges.
- **7.** Si vous souhaitez configurer cet ordinateur comme cible de stockage, cochez la case correspondante. Sinon, désactivez la case à cocher.

Cliquez sur **Suivant** pour continuer.

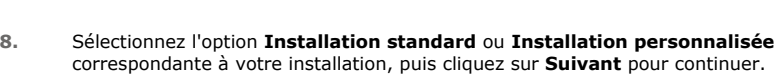

**9.** Le cas échéant, sélectionnez les composants que vous souhaitez installer, puis cliquez

• Si vous choisissez d'installer des composants supplémentaires, un message vous demandera d'exécuter des étapes supplémentaires lors de la configuration des

Le programme d'installation a détecté que des priv<br>groupe local d'administrateurs ne sont pas définis.  $\bullet$ Le programme d'installation a détecté que d<br>groupe local d'administrateurs ne sont pas d<br>Cette situation ne permettra pas de valider l<br>passe.<br>Les privilèges suivants doivent être accord<br>l'internation au niveau vilèges suivants doivent être accordés au groupe lo<br>Remplacement d'un jeton au niveau du processus.<br>Intervention sur le système d'exploitation. ulez-vous que le programme d'installati<br>ntinuer l'installation ? .<br>Cette étape est essentielle à l'installation du logiciel. Cliquez sur 'Non' pour quitt<br>l'installation. Dans ce cas, vous pouvez reprendre l'installation ultérieurement à

> $\boxed{\underline{\qquad \qquad \underline{\qquad }}$ Non

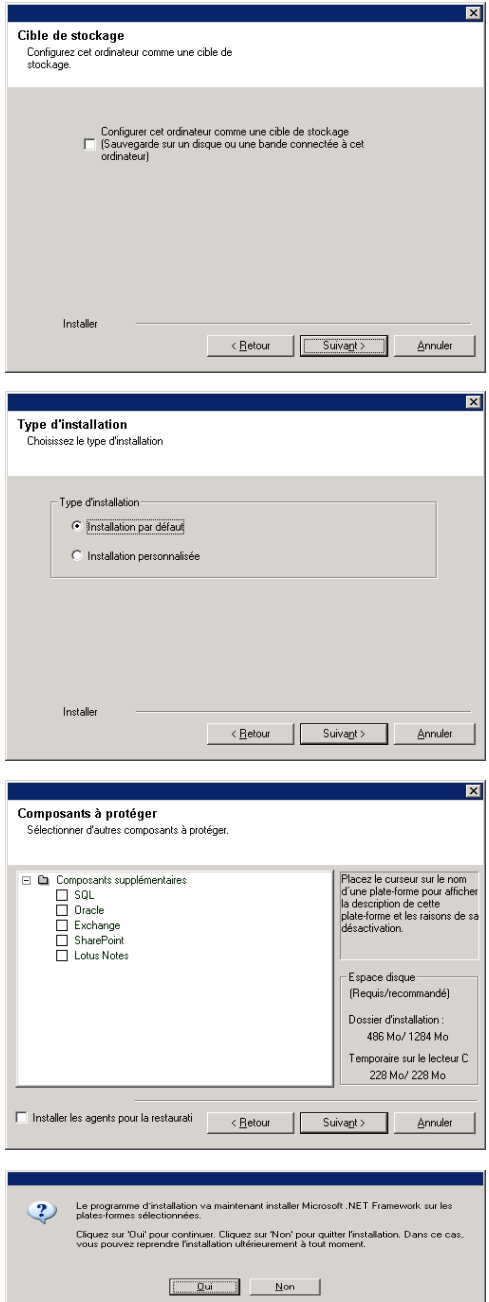

**10.** Cliquez sur **OK** pour installer Microsoft .NET Framework.

• Votre écran peut paraître différent de l'exemple.

#### **REMARQUES**

sur **Suivant** pour continuer.

composants sélectionnés.

**REMARQUES**

• Cette option ne s'affichera que si Microsoft .NET Framework n'a pas été installé sur cet ordinateur.

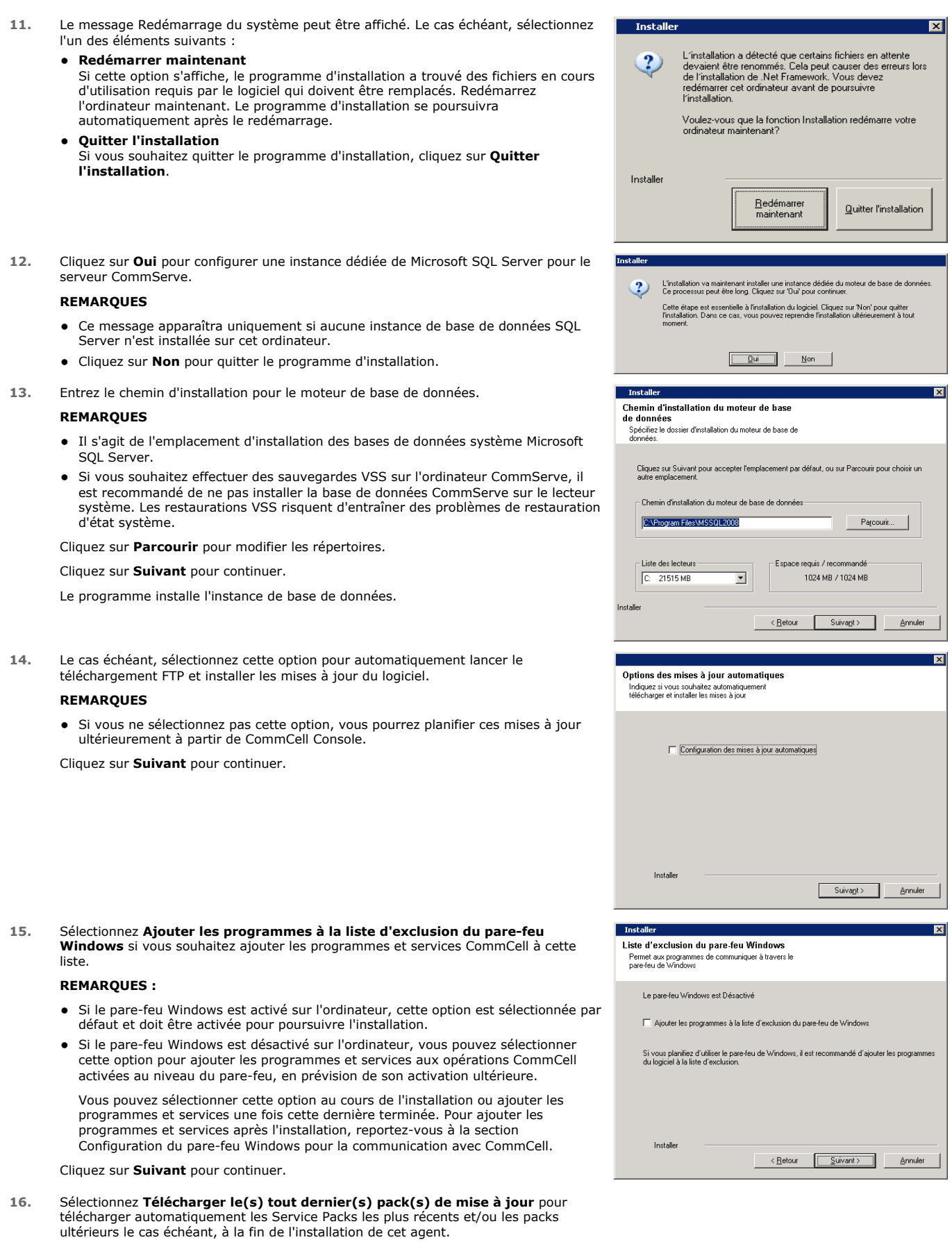

#### Page 4 of 11

#### **REMARQUES**

- Une connexion à Internet est requise pour télécharger les mises à jour.
- Les mises à jour peuvent être téléchargées vers le répertoire suivant : /Base/Temp/DownloadedPacks. Elles sont lancées de manière transparente et installées automatiquement pour la première instance.

Cliquez sur **Suivant** pour continuer.

**17.** Spécifiez l'emplacement où vous souhaitez installer le logiciel.

#### **REMARQUES**

- z N'installez pas le logiciel sur un lecteur réseau mappé.
- z N'utilisez pas les caractères suivants lorsque vous spécifiez le chemin de destination :  $/$ : \* ? " < > | ! ; @ ^ ]
	- Nous vous recommandons d'utiliser uniquement des caractères alphanumériques.

Cliquez sur **Parcourir** pour modifier les répertoires.

Cliquez sur **Suivant** pour continuer.

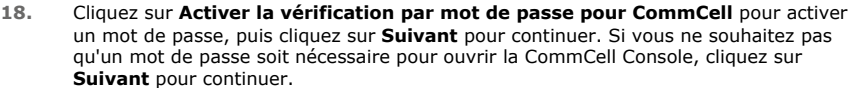

#### **REMARQUES**

- Ce nom d'utilisateur et ce mot de passe sont utilisés pour se connecter à CommCell Console, l'interface utilisateur graphique (GUI) permettant de lancer des sauvegardes, des restaurations et d'autres fonctions associées sur l'ordinateur.
- Si vous entrez un mot de passe, notez-le, ainsi que le nom d'utilisateur. Ils vous serviront à ouvrir CommCell Console par la suite.
- **19.** Sélectionnez l'option **Configurer le cache logiciel** pour télécharger les mises à jour logicielles automatiquement.

Sélectionnez l'option **Planifier le téléchargement FTP des mises à jour automatiques** pour planifier le téléchargement FTP automatique des mises à jour logicielles.

Cliquez sur **Suivant** pour continuer.

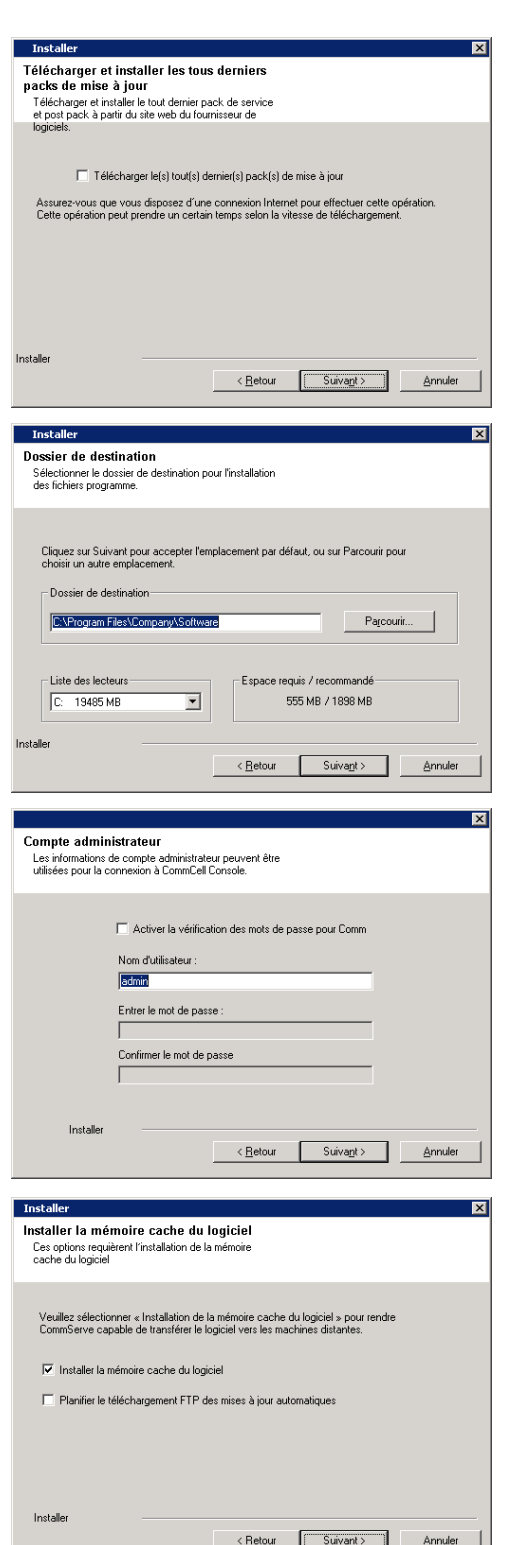

**20.** Vérifiez le récapitulatif des options sélectionnées.

#### **REMARQUES**

z Le **récapitulatif** de votre écran paraîtra différent de l'exemple.

Cliquez sur **Suivant** pour continuer, ou sur **Retour** pour modifier les options.

Le programme d'installation copie alors le logiciel sur l'ordinateur. Cette opération peut prendre quelques minutes.

**21.** Cliquez sur ce lien pour enregistrer le logiciel et activer la licence. Cliquez sur **Suivant** pour continuer.

22. Cliquez sur Terminer pour quitter le programme d'installation et lancer CommCe Console.

#### **REMARQUES**

z Si vous ne souhaitez pas lancer CommCell Console ou le guide de démarrage rapide, désactivez les options correspondantes, puis cliquez sur **Terminer**.

23. Entrez le **nom d'utilisateur** et le **mot de passe** pour vous connecter à CommC Console, puis cliquez sur **OK** pour continuer.

**24.** Ce message de rappel s'affiche si vous n'avez pas encore activé la licence. Cliquez sur **OK** pour continuer.

#### **REMARQUES**

- $\bullet$  Votre écran peut paraître différent de l'exemple.
- **25.** CommCell Console apparaît.

# **REMARQUES**

 $\bullet$  Votre écran peut paraître différent de l'exemple.

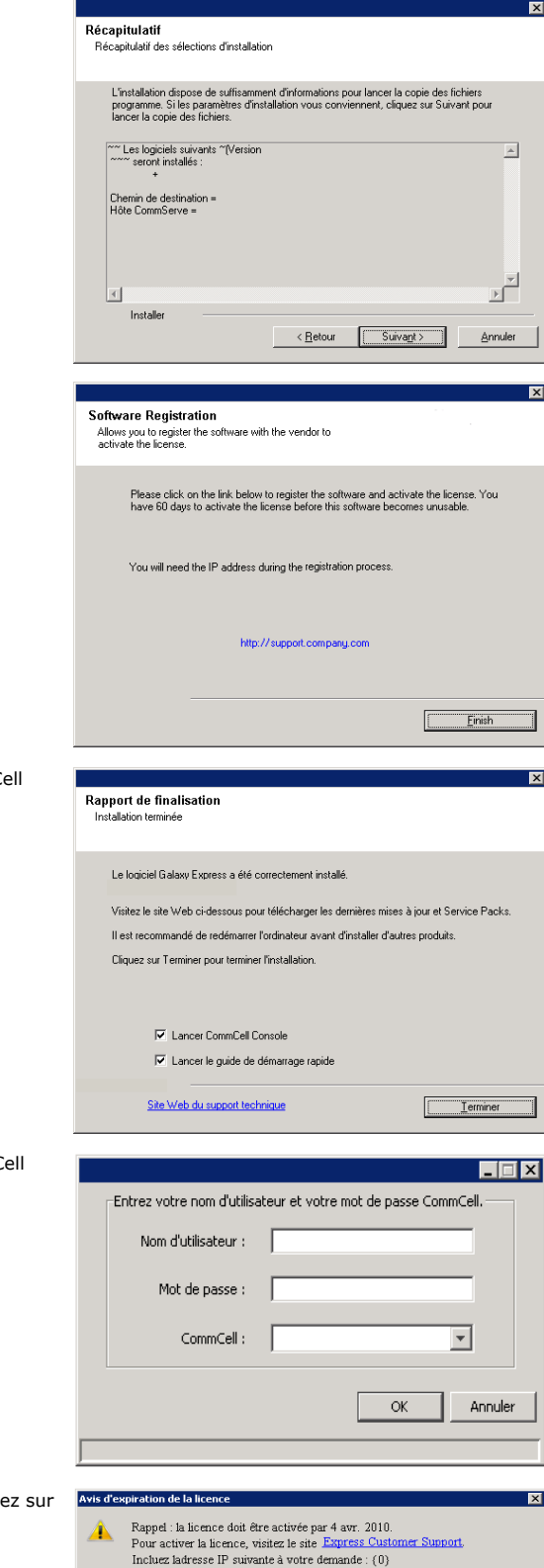

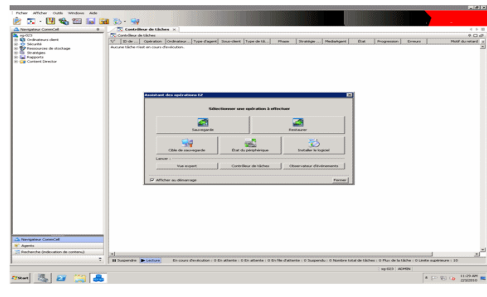

# **IV. APRÈS L'INSTALLATION**

- · L'instance de base de données utilisée par le logiciel nécessite des paramètres SQL Server spécifiques. Vérifiez les paramètres suivants en affichant les propriétés SQL à l'aide de SQL Management Studio et en exécutant la procédure stockée du système SQL Server, c'est-à-dire sp\_helpsort.
- z Installez les mises à jour post-lancement ou les Service Packs qui ont été diffusés après le lancement du logiciel. Vous pouvez également activer les **mises à jour automatiques** afin d'installer rapidement et facilement les mises à jour dans CommCell. Reportez-vous à *Books Online* pour plus d'informations.
- Une fois le logiciel installé, vous pouvez utiliser l'Assistant des opérations EZ avec CommCell Console pour configurer les cibles de sauvegarde et la rotation de la bande, exécuter vos premières tâches de sauvegarde, etc. en suivant les étapes décrites dans les sections suivantes.

# **V. DÉMARRAGE DE COMMCELL CONSOLE**

CommCell Console est l'interface utilisateur graphique qui vous permet d'effectuer des sauvegardes et des restaurations. De plus, CommCell Console offre également plusieurs autres fonctionnalités pour vous permettre de contrôler et de gérer les données de sauvegarde. La section suivante décrit l'ouverture de CommCell Console.

**1.** Lancez CommCell Console à partir du menu **Démarrer | Programmes** ou en cliquant sur l'icône CommCell Console sur le bureau.

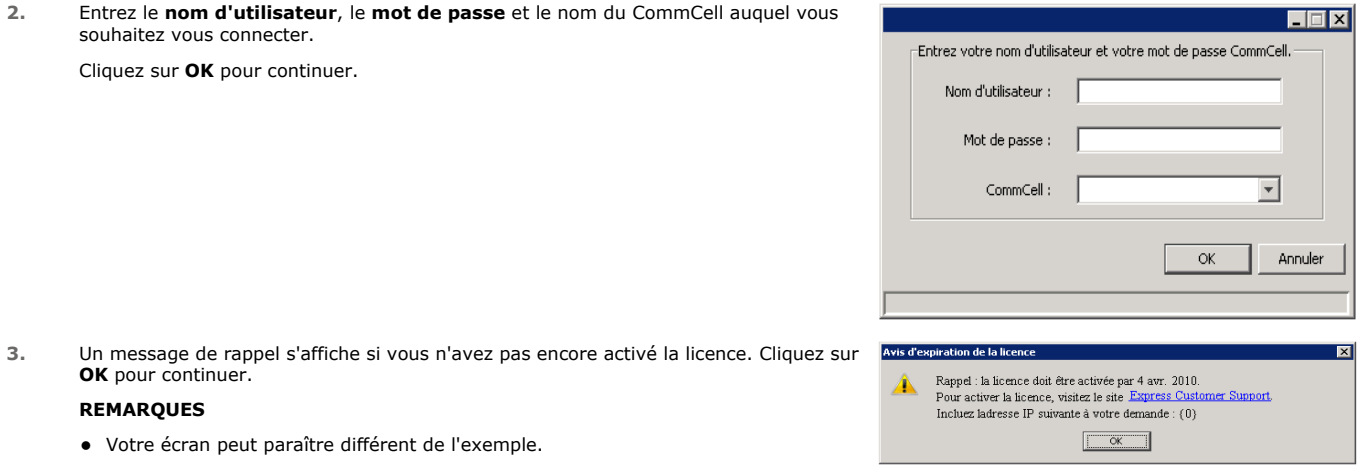

**4.** CommCell Console s'affiche avec l'**Assistant des opérations EZ**.

Vous pouvez utiliser l'**Assistant des opérations EZ** pour :

- configurer les bibliothèques (cibles de sauvegarde) et la rotation de la bande
- sauvegarder ou restaurer vos données
- sélectionner la vue Expert, l'observateur d'événements ou le contrôleur de tâches dans CommCell Console
- installer le logiciel à partir de la CommCell Console
- afficher l'état du périphérique

# **VI. CONFIGURATION D'UNE CIBLE DE SAUVEGARDE À L'AIDE DE L'ASSISTANT DES OPÉRATIONS EZ**

La section suivante décrit la configuration d'une cible de sauvegarde à l'aide de l'Assistant des opérations EZ.

1. Dans l'**Assistant des opérations EZ**, cliquez sur le bouton **Cible de sauvegarde**.

- 2. L'**Assistant des opérations EZ** vous guide tout au long du processus de configuration des bibliothèques et des périphériques sur bande/optiques.
- 3. Une fois les informations appropriées saisies, vérifiez vos sélections dans la boîte de dialogue **Récapitulatif**, puis cliquez sur **Terminer** pour enregistrer les modifications, ou sur **Retour** pour revenir à la boîte de dialogue précédente et modifier les sélections.

# **VII. CONTRÔLE DE L'ÉTAT DU PÉRIPHÉRIQUE À L'AIDE DE L'ASSISTANT DES OPÉRATIONS EZ**

La section suivante décrit la méthode de contrôle de l'état d'un périphérique à l'aide de l'Assistant des opérations EZ.

- 1. Dans l'**Assistant des opérations EZ**, cliquez sur le bouton **Cible de sauvegarde**.
- 2. Dans la boîte de dialogue **Sélectionner une bibliothèque**, choisissez une bibliothèque (bande ou disque) pour en afficher les détails.
- 3. Une fois la bibliothèque sélectionnée, son état s'affiche dans le champ **État**.
- Vous pouvez afficher et supprimer le contenu de la bande ou écraser le média à la prochaine sauvegarde, le cas échéant.
- 4. Cliquez sur **OK**.

#### **REMARQUES**

z Le contrôle de l'état du périphérique à l'aide de l'Assistant des opérations EZ ne s'applique qu'aux lecteurs autonomes. Si vous souhaitez contrôler l'état du périphérique d'une autre bibliothèque, utilisez les options de vieillissement des données de la copie de stratégie de stockage. Pour plus d'informations sur le vieillissement des données, reportez-vous à la section *Books Online*.

# **VIII. CRÉATION D'UNE BIBLIOTHÈQUE DE DISQUES AVEC DÉDUPLICATION ACTIVÉE À L'AIDE DE L'ASSISTANT DES OPÉRATIONS EZ**

La section suivante décrit la méthode de création d'une bibliothèque de disques avec cibles de stockage à déduplication activée à l'aide de l'Assistant des opérations EZ.

- 1. Dans l'**Assistant des opérations EZ**, cliquez sur le bouton **Cible de sauvegarde**.
- 2. Sélectionnez **Bibliothèque de disques** comme type de configuration pour votre périphérique.
- 3. À l'étape **Configuration de la bibliothèque de disques**, choisissez la bibliothèque de disques à utiliser et spécifiez le dossier de destination de sauvegarde. Si le dossier de destination de sauvegarde se trouve en partage réseau, cliquez sur **Éditer** et entrez les détails du compte d'utilisateur.
- 4. À l'étape **Création d'une stratégie de déduplication**, cliquez sur **Activer la déduplication** afin de fournir les détails suivants :
	- { MediaAgent pour accéder au magasin de déduplication
	- { Emplacement du magasin de déduplication
- 5. À l'étape **Entrer les paramètres de rétention**, définissez l'espace disque consacré à la conservation des sauvegardes ainsi que leur période de rétention.
- 6. Dans l'écran **Récapitulatif**, vérifiez les options sélectionnées, puis cliquez sur **Terminer** pour créer la bibliothèque de disques avec déduplication activée ou sur **Retour** pour revenir à l'étape précédente et modifier vos choix.

# **IX. EXÉCUTION D'UNE SAUVEGARDE À L'AIDE DE L'ASSISTANT DES OPÉRATIONS EZ**

La section suivante décrit la méthode de sauvegarde EZ à l'aide de l'Assistant des opérations EZ.

- 1. Dans l'**Assistant des opérations EZ**, cliquez sur le bouton **Sauvegarder**.
- 2. L'**Assistant des opérations EZ** vous guide tout au long du processus de configuration des planifications, des options de sauvegarde et des alertes.
- 3. Une fois les informations appropriées saisies, vérifiez vos sélections dans la boîte de dialogue **Récapitulatif**, puis cliquez sur **Terminer** pour enregistrer les modifications, ou sur **Retour** pour revenir à la boîte de dialogue précédente et modifier les sélections.
- 4. Lorsque la sauvegarde démarre, vous pouvez suivre sa progression dans le contrôleur de tâches.
- 5. Lorsque le statut de l'opération indique Terminé, cela signifie que la sauvegarde est terminée.

# **X. AFFICHAGE DE L'HISTORIQUE DE SAUVEGARDE À L'AIDE DE COMMCELL CONSOLE**

Après une sauvegarde, vous pouvez vérifier les informations de sauvegarde. Pour ce faire, ouvrez l'historique de la sauvegarde. La section suivante explique comment afficher l'historique d'une sauvegarde.

1. Dans le navigateur CommCell ®, cliquez avec le bouton droit de la souris sur le sous-client **par défaut**, puis sélectionnez **Historique de sauvegarde**.

La boîte de dialogue **Filtre de l'historique de sauvegarde** s'affiche.

2. Cliquez sur **OK**.

La fenêtre **Historique des tâches de sauvegarde** affiche l'opération de sauvegarde qui vient d'être exécutée. (Une fois que vous effectuez régulièrement des sauvegardes, une liste de toutes les sauvegardes pour le sous-client s'affiche.) En cliquant avec le bouton droit de la souris sur une ligne de la fenêtre **Historique des tâches de sauvegarde**, vous pouvez afficher les informations suivantes :

- { fichiers dont la sauvegarde a échoué
- { détails de la sauvegarde
- { média de la sauvegarde
- { événements de la sauvegarde
- { liste des fichiers sauvegardés
- { fichiers journaux

# **XI. RECHERCHE ET RESTAURATION DES DONNÉES À L'AIDE DE L'ASSISTANT DES OPÉRATIONS EZ**

La section suivante décrit la méthode de restauration EZ à l'aide de l'Assistant des opérations EZ.

- 1. Dans l'**Assistant des opérations EZ**, cliquez sur le bouton **Restaurer**.
- 2. L'Assistant des opérations EZ vous guide tout au long du processus de sélection des options de recherche, des options d'écrasement de fichier et des destinations de restauration.
- 3. Une fois les informations appropriées saisies, vérifiez vos sélections dans la boîte de dialogue **Récapitulatif**, puis cliquez sur **Terminer** pour enregistrer les modifications, ou sur **Retour** pour revenir à la boîte de dialogue précédente et modifier les sélections.

# **XII. INSTALLATION DU LOGICIEL À L'AIDE DE L'ASSISTANT DES OPÉRATIONS EZ**

La procédure suivante décrit la méthode d'installation de logiciel sur ordinateur à l'aide de l'Assistant des opérations EZ.

- 1. Dans l'**Assistant des opérations EZ**, cliquez sur le bouton **Installer le logiciel**.
- 2. L'**Assistant d'installation** vous guide dans les étapes requises pour installer le logiciel sur les ordinateurs client.
- 3. Une fois les informations requises saisies, vérifiez vos sélections dans la boîte de dialogue **Récapitulatif**, puis cliquez sur **Terminer** pour enregistrer les modifications, ou sur **Retour** pour revenir à la boîte de dialogue précédente et modifier les sélections.

# **XIII. AFFICHAGE DE L'ASSISTANT DES OPÉRATIONS EZ**

Vous pouvez accéder à l'**Assistant des opérations EZ** de plusieurs façons :

- **a** À partir de CommCell Console, cliquez sur le bouton **Assistant des opérations EZ** de la barre d'outils. OU
- z À partir de CommCell Console, cliquez sur **Outils**, sur **Panneau de configuration**, puis double-cliquez sur **Fenêtre d'opérations EZ**.

L'**Assistant des opérations EZ** s'affiche.

# **XIV. ET APRÈS ?**

Vous avez maintenant installé le CommServe, un MediaAgent et un *i*DataAgent pour système de fichiers. Vous avez également installé la CommCell Console, interface utilisateur graphique du logiciel. Vous pouvez maintenant installer un ou plusieurs Agents sur vos clients individuels afin d'effectuer des opérations de récupération et de protection des données pour des systèmes d'exploitation ou des applications spécifiques. Vous pouvez utiliser plusieurs agents pour protéger tous les types de données résidant sur un ordinateur. Consultez la section Assistance de la version logicielle Express ci-dessous pour plus d'informations sur les Agents pris en charge avec la version Express du logiciel.

La CommCell Console fournit également plusieurs fonctionnalités pour vous aider à protéger et à récupérer vos données :

- z Planification de sauvegardes, voir *Planification* dans *Books Online*.
- z Configuration d'alertes, voir *Alertes et surveillance* dans *Books Online*.
- z Configuration de bibliothèques, voir *Configuration de bibliothèques et de lecteurs* dans *Books Online*.
- z Planifier une récupération après désastre ; reportez-vous à la section *Planification d'une récupération après désastre du CommServe pour une petite*

*entreprise ou un site unique* de *Books Online*

 $\bullet$  Etc.

Pour obtenir une présentation exhaustive du CommCell, ainsi que des instructions sur l'installation du logiciel sur plusieurs ordinateurs, reportez-vous à la section *Mise en route* de *Books Online*.

# **XV. ASSISTANCE DE LA VERSION LOGICIELLE EXPRESS**

Chaque licence Express vous permet de définir et configurer les composants suivants dans un CommCell :

- $\bullet$  15 clients
- $\bullet$  1 MediaAgent
- 1 bibliothèque

# **COMPOSANTS PRIS EN CHARGE**

Outre le CommServe, la CommCell Console, MediaAgent et *i*DataAgent pour système de fichiers, la version Express du logiciel fournit également la prise en charge des composants suivants :

- *i*DataAgent pour Active Directory (y compris Active Directory Offline Mining)
- ContinuousDataReplicator
- z *i*DataAgents pour Lotus Notes/Domino Server
- z *i*DataAgent pour Macintosh File System
- Microsoft Data Protection Manager
- *i*DataAgents pour Microsoft Exchange Server (y compris Exchange Offline Mining)
- z *i*DataAgent pour Microsoft SharePoint Server (y compris SharePoint Offline Mining)
- z *i*DataAgent pour Microsoft SQL Server
- Clients NAS NDMP
- z *i*DataAgents pour NetWare Server
- z *i*DataAgent pour Novell GroupWise
- z *i*DataAgent pour Oracle
- SRM Server
- z *i*DataAgent pour système de fichiers Unix
- z *i*DataAgent pour Virtual Server
- Agent Workstation Backup

Reportez-vous à *Books Online* pour plus d'informations sur ces composants.

### **AUTRES ÉLÉMENTS DE PRISE EN CHARGE**

Les opérations suivantes ne sont pas disponibles dans les versions Express du logiciel :

- Priorités de la tâche
- Lancer une tâche à l'état suspendu
- Stratégies de planification
- Partage dynamique de lecteurs (DDS)
- Création de plusieurs utilisateurs ou groupes d'utilisateurs
- Sauvegardes synthétiques complètes
- Fenêtres d'opération
- Répertorier les médias
- Effacer les médias
- Planification de rapports
- Calendrier personnalisé

Les rapports suivants ne sont pas disponibles dans les versions Express du logiciel :

- Fonctionnalité d'utilisateur
- Tâches dans les copies de stratégie de stockage

# **XVI. DÉSINSTALLATION DU LOGICIEL EXPRESS**

La section suivante décrit la procédure de désinstallation du logiciel Express de l'ordinateur.

- 1. Cliquez sur **Démarrer**, sur **Panneau de configuration**, puis sur **Ajouter ou supprimer des programmes**.
- 2. Dans la boîte de dialogue **Ajouter ou supprimer des programmes**, supprimez les composants suivants dans l'ordre indiqué ci-dessous en sélectionnant le composant puis en cliquant sur **Supprimer** :
	- { File System *i*DataAgent (Instance001)
	- { MediaAgent (Instance001)
	- { CommCell Console for Java (Instance001)
	- { CommServe (Instance001)
- 3. La désinstallation est maintenant terminée.

Retour au début